# Arcserve D2D シリーズ ライセンスキー登録方法

# もくじ

[1. ライセンスキー登録方法](#page-0-0)

本ドキュメントの対象製品

Arcserve D2D r15

Arcserve D2D r16

#### Arcserve D2D r16.5

※スクリーンショット中に旧リリースの表記がございますが、ご利用のバージョンに読み替えて進めていただきますよう お願いいたします。

### <span id="page-0-0"></span>1. ライセンスキー登録について

正規登録製品としてご使用いただくには、ライセンスキーの登録が必要です。

※本製品のライセンスキーおよびパッケージは、紛失されても再発行できません。 大切に保管してください。

#### 【注意事項】

Arcserve D2D r16 と Arcserve D2D r16.5 は対応するライセンスキーが異なります。 Arcserve D2D r16.5 導入環境に対して、Arcserve D2D r16 のライセンスキーはご利用いただけません。 r16 のライセンスのみが有効となり、r16.5 はトライアルとして 30 日経過後にライセンスエラーになります。 Arcserve D2D r16 のライセンスをお持ちの方は Arcserve D2D r16 をインストールしご利用いただくか、 保有されているライセンスを r16.5 へアップグレードしてご利用ください。 アップグレードにつきましての詳しいご案内は Arcserve [ジャパンダイレクトま](http://www.arcserve.com/jp/japandirect)でご相談ください。

## ライセンスの登録について

ライセンスの登録を行わない場合、製品のインストール後 31 日を経過すると動作が停止します。 ライセンス キーを登録せずにトライアル版として製品をインストールした場合でも、あとからライセンスの登録を行うこ とで正規製品版として使用可能です。

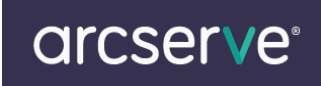

(1) 製品導入後、管理者権限のあるユーザでログインし、タスクトレイ上の D2D アイコンの右クリック メニューから[拡 張]メニューを展開し、[ライセンス]を選択します。

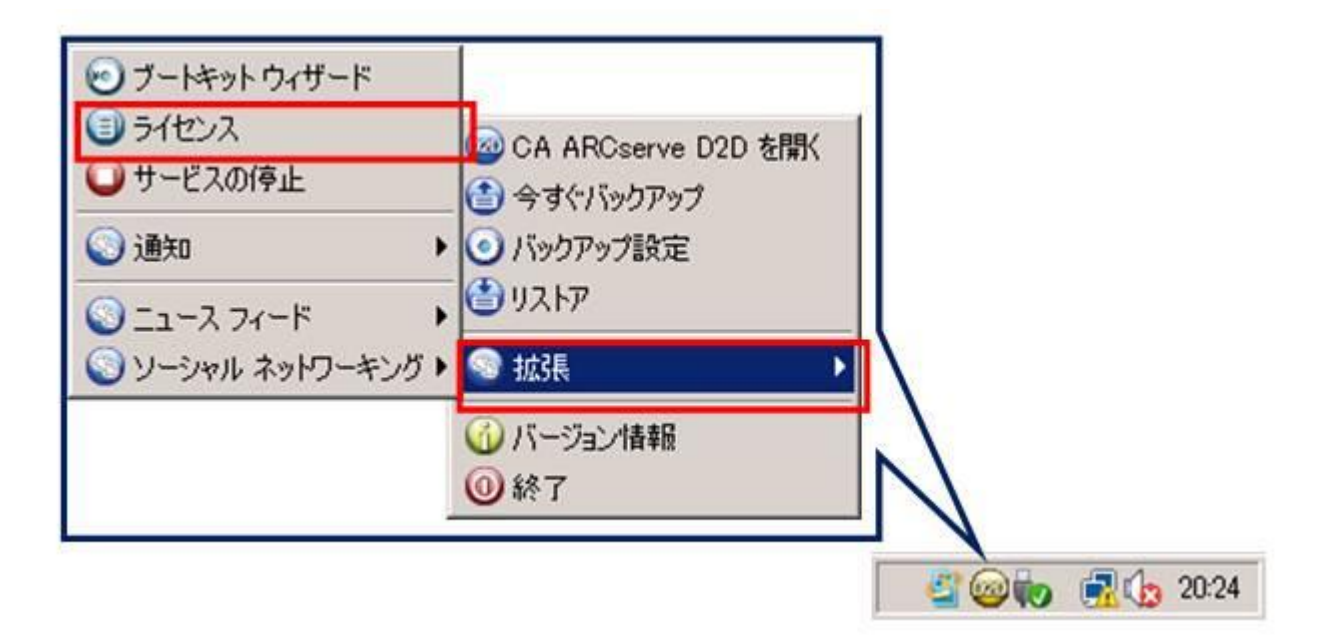

(2) [ライセンス確認エントリ]のウインドウが表示されます。

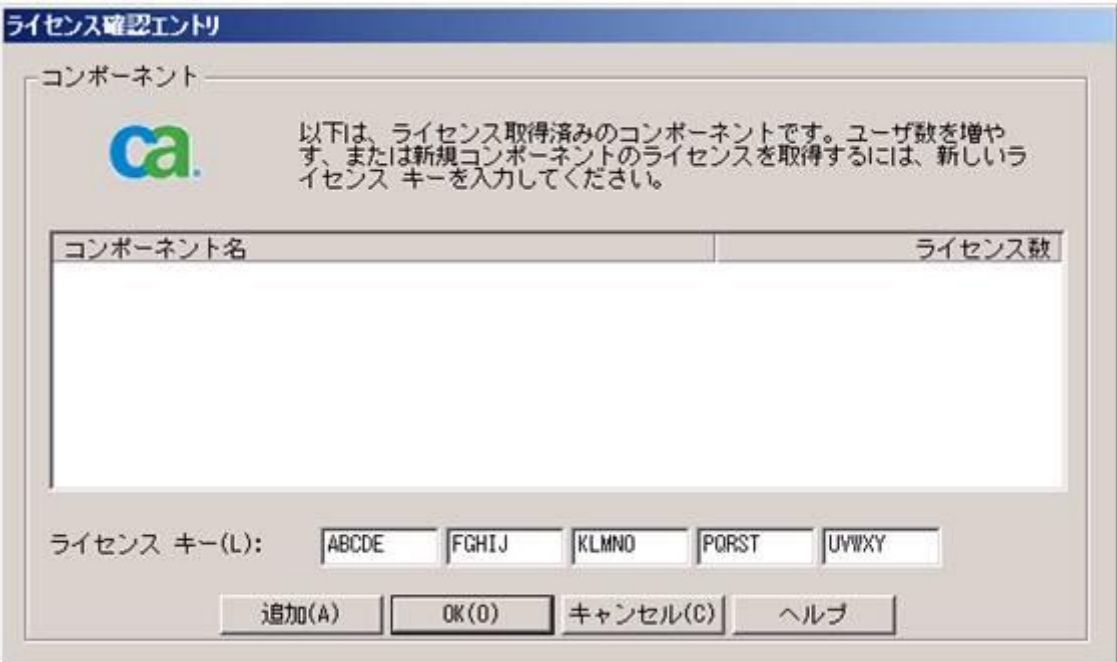

(3) ライセンス キーの項目へ 25 桁のライセンス キーを登録します。 ※カット アンド ペーストによる入力も可能です。

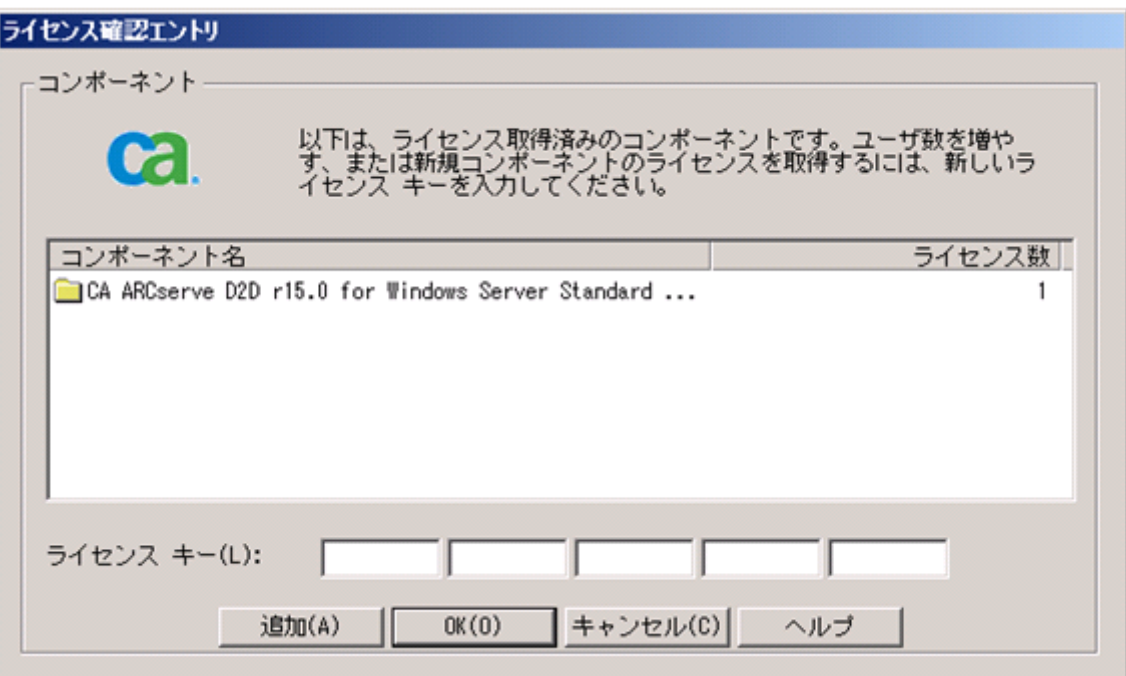

- (4) 入力完了後、[追加]をクリックします。
- (5) 登録した[コンポーネント名](製品名)と、[ライセンス数]を確認し、[OK]をクリックし画面を閉じます。
- (6) 再度登録画面を呼び出していただくと、ご利用可能なライセンス情報が表示されます。